# 通過命令列介面(CLI)配置交換機上的時間範圍設 定

## 目標 T

如果您希望交換機的其他功能在特定時間觸發或啟用,設定時間範圍非常有用。此外,您還可 以指定在一段時間後,要禁用的功能的範圍可以持續多長時間。如果要持續啟用和禁用功能 ,也可以設定循環時間範圍。其中一些功能依賴於時間範圍來實現安全或訪問控制。

可以定義時間範圍並與以下型別的命令相關聯:

- 存取控制清單(ACL) 時間範圍用於限制ACL和存取控制專案(ACE)的有效時間。這可用 於在特定時間限制網路流量過濾器。例如,您可以允許使用者僅以工作時間訪問特定資源  $\sim$
- 802.1x連線埠驗證 時間範圍用於定義啟用802.1x的連線埠上802.1x處於作用中時間段 。在特定時間限制對網路的訪問可能很有用。例如,您可以將辦公室網路訪問限製為僅工 作時間。
- 埠設定 可以配置埠在特定時間段的啟動或關閉狀態。當時間範圍非活動時,連線埠處 於關閉狀態。如果設定了時間範圍,則僅當連線埠處於管理性開啟狀態時才有效。
- 基於時間的乙太網供電(PoE) 可以在裝置上為特定時間段配置PoE。此功能允許您按埠 定義啟用PoE的星期和小時。當時間範圍處於非活動狀態時,PoE被禁用。

有兩種型別的時間範圍:

- 絕對 此類時間範圍從特定日期開始或立即開始,到特定日期結束或無限延伸。可以向 其中新增循環元素。
- Recurring 此時間範圍型別包含新增到絕對範圍的時間範圍元素,並以循環方式開始和 結束。

如果時間範圍包括絕對和循環時間範圍,則只有在絕對開始時間和循環時間範圍都達到時,關 聯命令的操作才處於活動狀態。當達到任一時間範圍時,相關命令的操作處於非活動狀態。

本文提供如何通過交換機的命令列介面(CLI)配置時間範圍設定的說明。

附註:要使用基於Web的實用程式配置交換機的時間範圍設定,請按一下[此處。](https://sbkb.cisco.com/CiscoSB/ukp.aspx?login=1&pid=2&app=search&vw=1&articleid=5090)

## 適用裝置

- Sx300系列
- Sx350系列
- SG350X系列
- Sx500系列
- Sx550X系列

## 軟體版本

● 1.4.7.06 — Sx300、Sx500

● 2.2.8.04 — Sx350、SG350X、Sx550X

## 通過CLI配置交換機上的時間範圍設定 Ĩ,

#### 配置絕對時間範圍設定

步驟1.登入到交換機控制檯。預設使用者名稱和密碼為cisco/cisco。如果您已配置新的使用者 名稱或密碼,請改為輸入憑據。

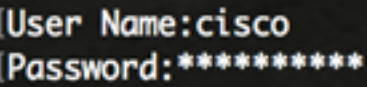

附註:這些命令可能會因交換機的確切型號而異。在本示例中,通過Telnet訪問SG350X交換 機。

步驟2.在交換機的特權執行模式下,輸入以下命令進入全域性配置模式:

SG350X#configure

步驟3.輸入time-range命令,通過輸入以下內容為不同函式定義時間範圍:

SG350X(config)#time-range [time-range-name]

• time-range-name — 指定時間範圍的名稱。範圍為1到32個字元。

SG350X#configure [SG350X(config]#time-range Dayshift SG350X(config-time-range)#

附註:在本示例中,時間範圍名稱為Dayshift。

步驟4.(可選)若要移除交換器上的時間範圍,請輸入以下內容:

SG350X(config)#no time-range [time-range-name]

步驟5.要確定絕對時間範圍的起始點,請輸入以下內容:

SG350X(config-time-range)#absolute start [hh:mm] [day] [month]

重要:關聯函式的permit或deny語句將在定義的絕對開始時間和日期生效。如果未指定開始時 間和日期,則該函式立即生效。

選項包括:

- hh:mm 時間,以小時(軍用格式)和分鐘為單位。範圍是從0到23小時以及00到59分 鐘。
- day 該月中的日期(按日期)。您可以輸入1到31之間的值。
- 月份 月份名稱的前三個字母。範圍為1至12月。

• year — 不帶縮寫的開始年份。您可以輸入2000至2097年。

SG350X#configure SG350X(config)#time-range Davshift SG350X(config-time-range #absolute start 8:00 1 Jan 2017 SG350X(config-time-range)#

附註:在本示例中,絕對時間範圍從2017年1月1日早上8:00開始。

步驟6。(可選)要刪除開始日期和時間,請輸入以下內容:

SG350X(config-time-range)#no absolute start

步驟7.要確定絕對時間範圍的終點,請輸入以下內容:

SG350X(config-time-range)#absolute end [hh:mm] [day] [month]

重要:關聯函式的permit或deny語句在定義的絕對結束時間和日期將不再生效。如果未指定結 束時間和日期,則函式的效果將永遠不會結束。

選項包括:

- hh:mm 時間,以小時(軍用格式)和分鐘為單位。範圍為0至23小時,範圍為00至 59分鐘。
- day 該月中的日期(按日期)。您可以輸入1到31之間的值。
- 月份 月份名稱的前三個字母。範圍為1至12月。
- year 不帶縮寫的開始年份。您可以輸入2000至2097年。

```
SG350X#configure
SG350X(config)#time-range Dayshift
SG350X(config-time-range)#absolute_start_8:00_1_Jan_2017
SG350X(config-time-range) absolute end 17:00 31 Dec 2017
SG350X(config-time-range)#
```
附註:在本示例中,絕對時間範圍結束於2017年12月31日下午17:00。

步驟8。(可選)要刪除結束日期和時間,請輸入以下內容:

SG350X(config-time-range)#no absolute end

步驟9.要返回特權執行模式,請輸入以下命令:

SG350X(config-time-range)#end

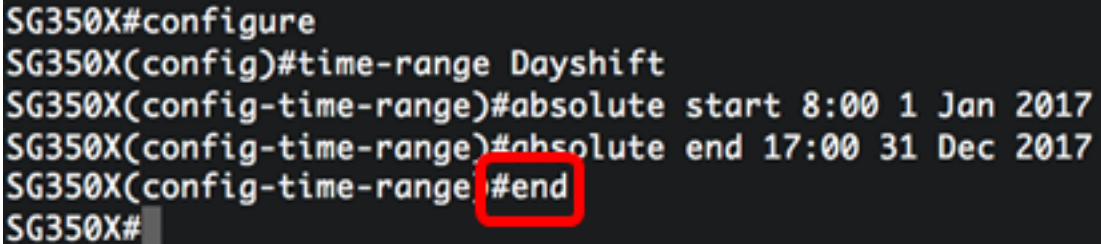

步驟10.要顯示交換機上配置的定期或定期時間範圍設定,請輸入以下內容:

SG350X#show time-range [time-range-name]

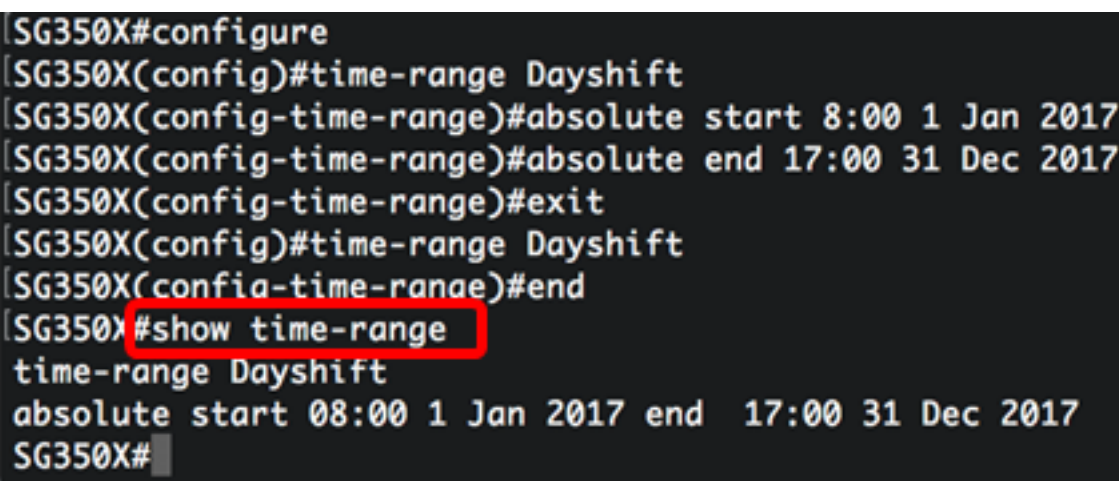

附註:在此示例中,顯示時間範圍Dayshift的絕對時間範圍設定。

步驟11。(可選)在交換機的特權EXEC模式下,輸入以下命令,將配置的設定儲存到啟動配 置檔案中:

SG350X#copy running-config startup-config

SG350X copy running-config startup-config Overwrite file [startup-config].... (Y/N)[M] ?

步驟12.(可選)出現Overwrite file [startup-config]...提示後,在鍵盤上按Y選擇「Yes」,或 按N選擇「No」。

SG350X#copy running-config startup-config Overwrite file [startup-config].... (Y/N)[N] ?Y 16-May-2017 05:45:25 %COPY-I-FILECPY: Files Copy - source URL running-config destination URL flash://system/configuration/startup-config 16-May-2017 05:45:28 %COPY-N-TRAP: The copy operation was completed successfully SG350X#

現在,您應該已經通過CLI成功配置交換機上的絕對時間範圍設定。

#### 配置週期性或週期性時間範圍設定

可以將循環或週期時間元素新增到絕對時間範圍。此操作將限製為絕對範圍內的某些時間段。

步驟1.在交換機的特權EXEC模式下,輸入以下命令進入全域性配置模式:

```
SG350X#configure
```
步驟2.輸入time-range命令,通過輸入以下內容為不同函式定義時間範圍:

SG350X(config)#time-range [time-range-name]

• time-range-name — 指定時間範圍的名稱。範圍為1到32個字元。

SG350X#configure [SG350X(config) time-range Dayshift SG350X(config-time-range)#

附註:在本示例中,時間範圍名稱為Dayshift。

步驟3.要指定時間範圍循環開始的一週中的某一天和時間(24小時格式),請輸入以下任何一 項:

SG350X(config)#periodic [day-of-the-week] [hh:mm] to [day-of-the-week]

SG350X(config)#periodic list [hh:mm] to [hh:mm] [day-of-the-week1]  $\left[ \frac{day2}{day7} \right]$ 

SG350X(config)#periodic list [hh:mm] to [hh:mm] all

選項包括:

- 星期幾 關聯時間範圍生效的開始日期。第二個發生次數是關聯語句生效的結束日期。 第二次發生時間可能是下一週。可能的值:週一、週二、週三、週四、週五、週六和週日 。
- hh:mm 此引數的第一次出現是關聯時間範圍生效的起始小時數和分鐘數(軍用格式 )。第二個出現次數是關聯語句生效的結束小時和分鐘(軍用格式)。第二次出現的時間 可以是下一天。範圍是從0到23小時以及00到59分鐘。
- list day-of-the-week1 指定時間範圍生效的天數清單。
- all 指定一週中的所有天。

附註:該日的第二次出現時間可以是以下一週。例如,Thursday到Monday表示時間範圍在 Thursday、Friday、Saturday、Sunday和Monday有效。而第二次出現的時間可以是下一天 ,例如第二天的22:00到2:00。

#### SG350X#configure SG350X(config)#time-range\_Davshift SG350X(config-time-range)#periodic list 8:00 to 17:00 mon tue wed thu fri SG350X(config-time-range)#

附註:在本示例中,循環時間範圍從每週一上午8:00開始,到每週五下午17:00結束。

步驟4.(可選)若要移除定期日期和時間限制,請在步驟3中輸入no命令至配置的時間範圍 ,方法是輸入以下任一命令:

SG350X(config)#no periodic [day-of-the-week] [hh:mm] to [day-of-theweek] [hh:mm]

SG350X(config)#no periodic list [hh:mm] to [hh:mm] [day-of-the-week1]  $\left[day2\right]$   $\left[day7\right]$ 

SG350X(config)#no periodic list [hh:mm] to [hh:mm] all

步驟5.要返回特權執行模式,請輸入以下命令:

SG350X(config)#end

SG350X#configure SG350X(config)#time-range Dayshift SG350X(config-time-range)#periodic list 8:00 to 17:00 mon tue wed thu fri SG350X(config-time-range<mark>l</mark>#end SG350X#

步驟6.要顯示交換機上配置的定期或定期時間範圍設定,請輸入以下內容:

SG350X#show time-range [time-range-name]

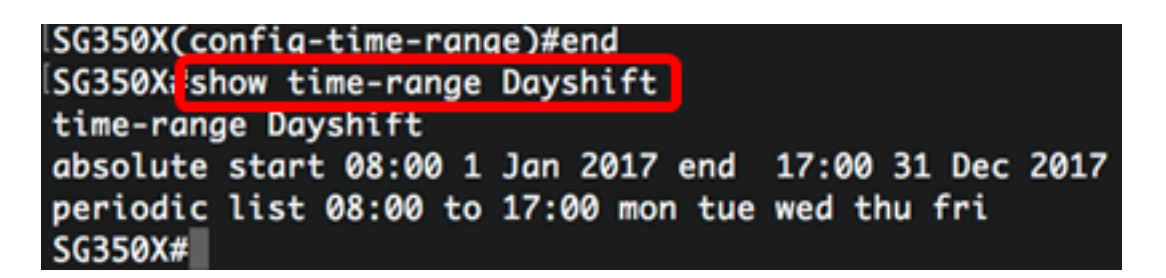

附註:在此示例中,顯示時間範圍Dayshift的絕對和定期時間範圍設定。

步驟7.(可選)在交換機的特權EXEC模式下,輸入以下命令,將配置的設定儲存到啟動配置 檔案中:

SG350X#copy running-config startup-config

SG350X copy running-config startup-config Overwrite file [startup-config].... (Y/N)[M] ?

步驟8.(可選)出現Overwrite file [startup-config]...提示後,在鍵盤上按Y選擇「Yes」,或按 N選擇「No」。

SG350X#copy running-config startup-config Overwrite file [startup-config].... (Y/N)[N] ?Y 16-May-2017 05:45:25 %COPY-I-FILECPY: Files Copy - source URL running-config destination URL flash://system/configuration/startup-config 16-May-2017 05:45:28 %COPY-N-TRAP: The copy operation was completed successfully

#### SG350X#

現在,您應該已經通過CLI成功配置交換機上的週期性時間範圍設定。